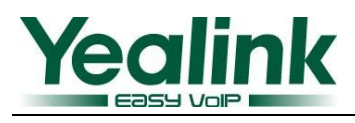

# **Instructions on the XML phonebook of Yealink phones**

# **1. Overview**

XML Phonebook enables the phone to access to an XML-formatted phonebook which is located on an HTTP\TFTP \HTTPs server.

The change log of xml phonebook on each version is as followed:

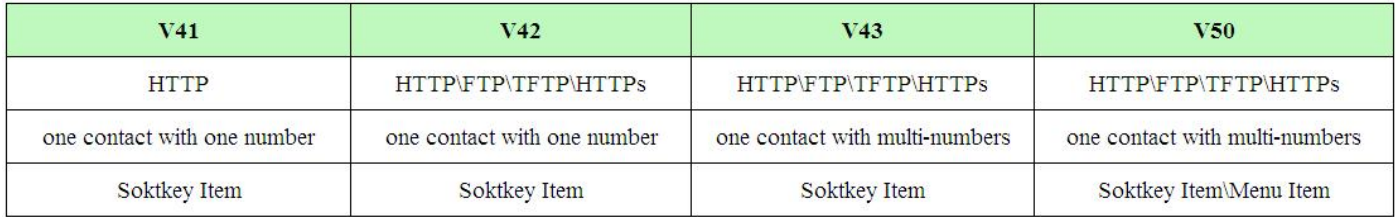

# **2. Application Scenario**

The xml phonebook can be updated synchronously. And you can make a distinction from the people in different departments using this MenuItem format(V50 function).

# **3. Operation Flow**

## **3.1 Prepare an XML file**

Yealink phone supports two kinds of item-formatted xml phonebook. The file can be edited by UltraEdit or Windows Notepad, please note that the Yealink xml phonebook supports only ASCII and UTF-8 encoding. You can change the words marked with red font, and do not change the words with black fonts which are the fixed format for the xml phonebook.

**3.1.1** The first item format is as followed:

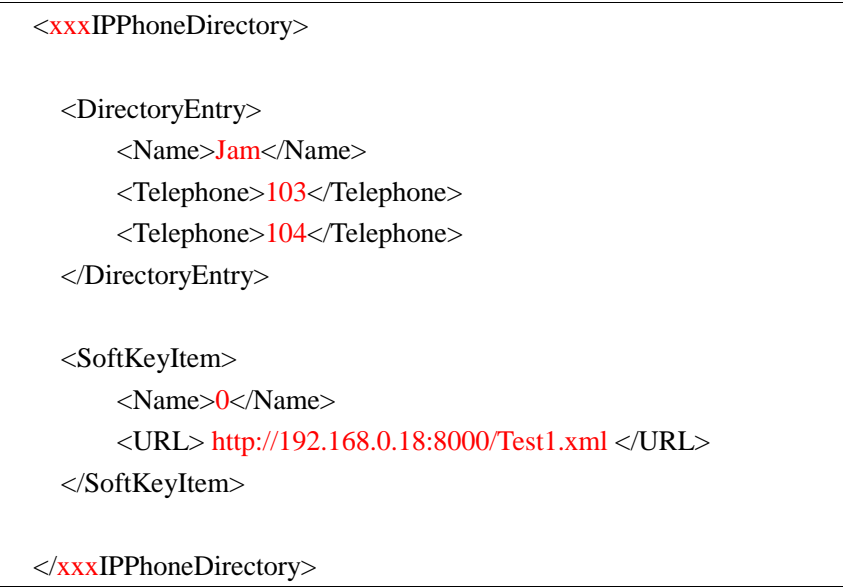

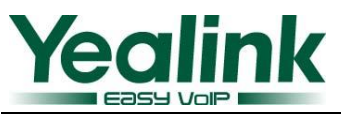

#### **Pay attention to the following points:**

<xxxIPPhoneDirectory> and </xxxIPPhoneDirectory>

You can change xxx to your company's name, for example, <YealinkIPPhoneDirectory>.

The contact has its fixed format as followed.

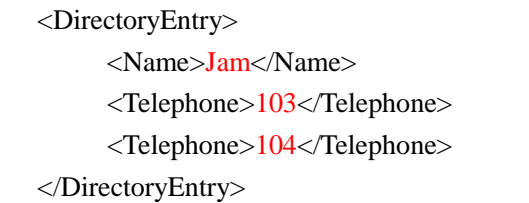

Note: "<Telephone>number</Telephone>" support three formats.

E.g,

a. <Telephone>444@intern.snom.com</Telephone>

b. <Telephone>411</Telephone>

c. <Telephone>sip:613@fwd.pulver.com</Telephone>

Please don't change anything else except modifying the content between  $\langle$  name> and  $\langle$ /name>,  $\langle$ Telephone> and </Telephone>.They define the name and the telephone number. For more contacts, just add new sections similarly next to the other contact. When the file is done, give it a name, for example, *phonebook.xml.*

The section followed is for defining a sub-path when pressing the key(123456789\*0#).

<SoftKeyItem> <Name>0</Name> <URL><http://192.168.0.18:8000/Test1.xml</URL>> </SoftKeyItem>

**3.1.2** The second item format is as followed, this MenuItem format is for defining different departments' xml phonebook link. You can use the up and down key to select the department, and press OK key to enter into the department instead of pressing the number key.

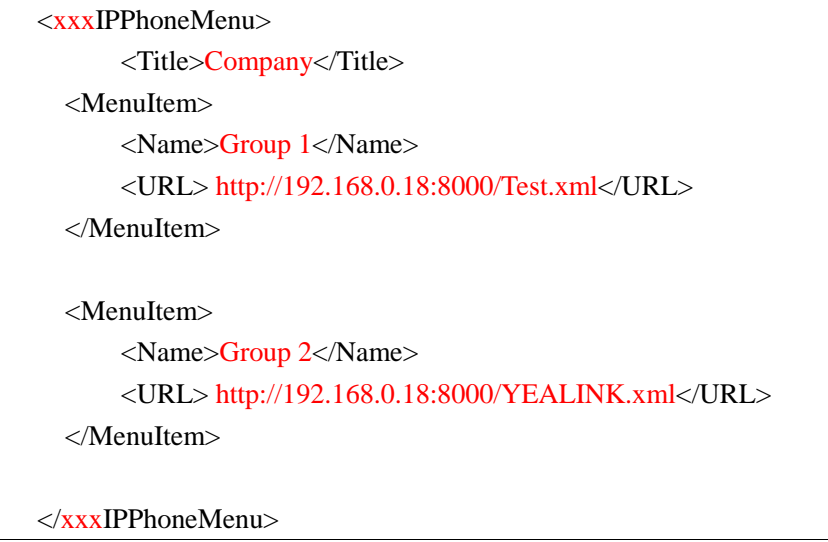

#### **Pay attention to the following points:**

 $\langle$ xxxIPPhoneMenu> and  $\langle$ xxxIPPhoneMenu>

You can change xxx to your company's name, for example, <YealinkIPPhoneMenu>.

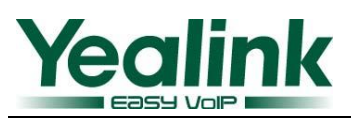

<Title>Company</Title> defines the name on the xml phonebook's title bar.

The section followed is for defining a sub-path when scrolling to the right department.

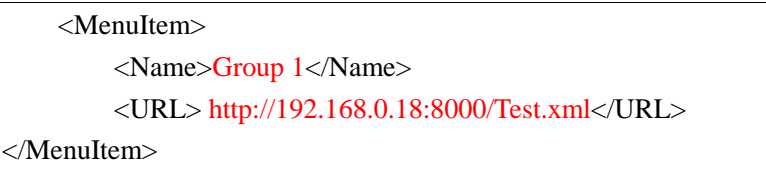

### **3.2 Put the XML file to your HTTP server**

**3.2.1** Put the phonebook.xml on HTTP server, see the picture below, then the XML file is in this directory: *<http://192.168.0.18:8000/Phonebook.xml>*

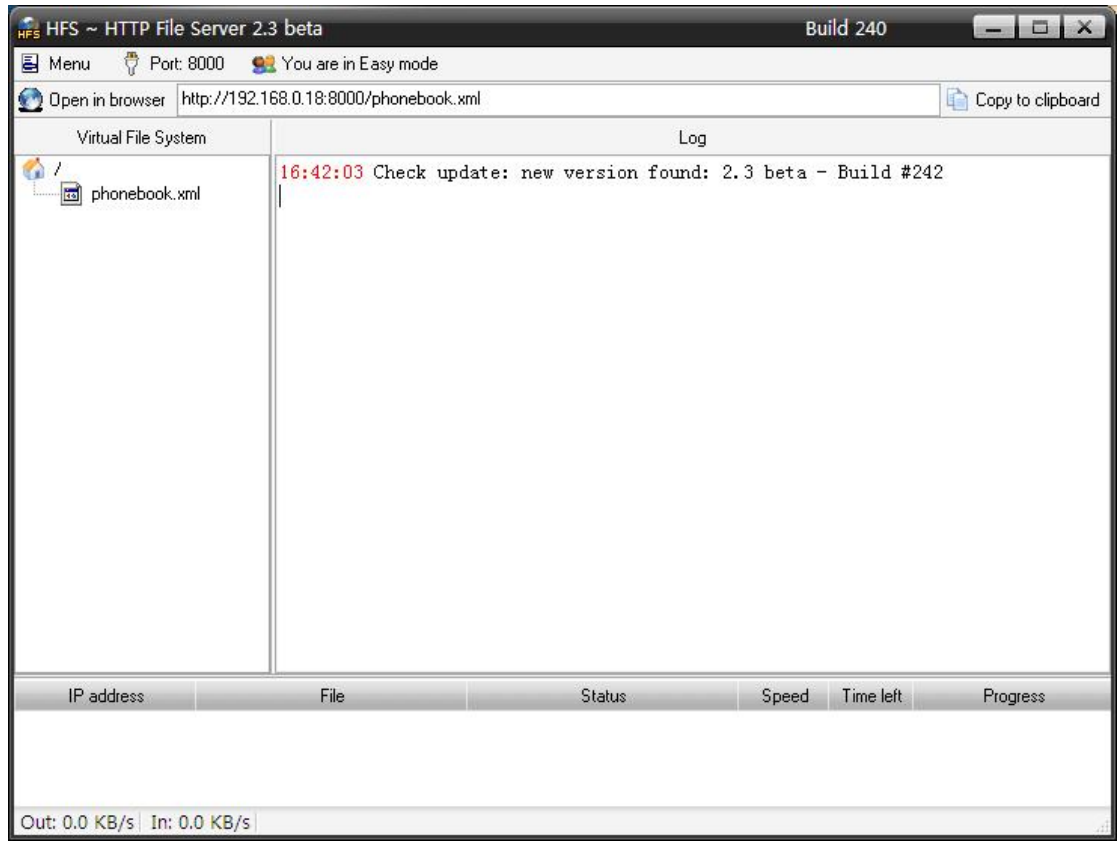

#### **3.2.2 Open the web management of Yealink phones.**

Click through "Contacts à Remote phone book". Put the address into the field of "phone book URL" and then give a name to it in the field of "Phone book name", for example, we name it "Friends". Confirm the settings, as below:

## YEALINK NETWORK TECHNOLOGY CO., LTD

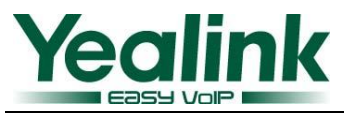

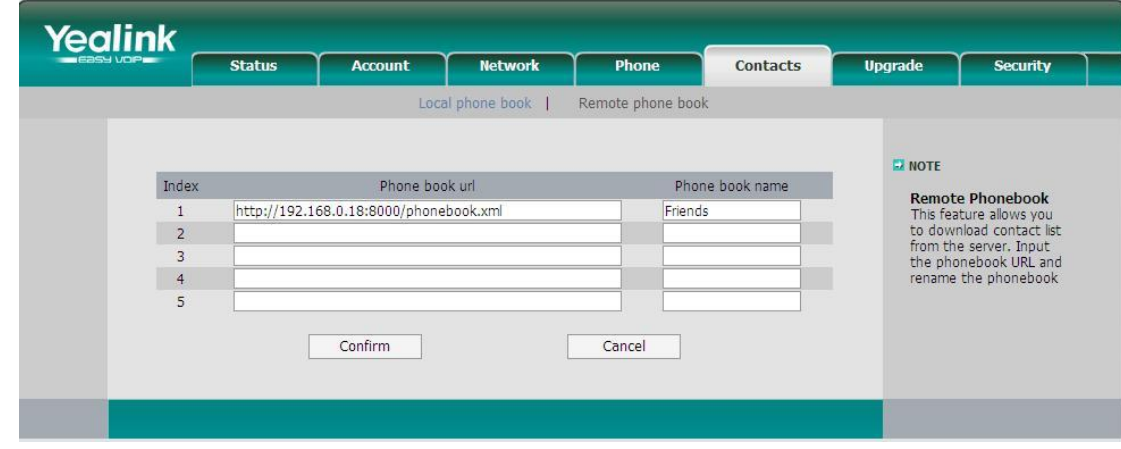

### **3.3 Enter to the Remote phonebook on the Phone**

- a. In the version x.42.x.x, turn to the phone LCD and look into address book and you will find a new item which is named "Friends". You can access to that item to get the phonebook you've made.
- b. In the version x.43.x.x, when you press Directory on the IDLE LCD, it will display the contacts which in the xml phonebook directly.
- c. In the version x.50.x.x, when you press Directory on the IDLE LCD, the first xml phonebook becomes highlighted.

#### **FAQ**

- 1 when you enter to the xml phonebook, if it display "Load remote phonebook error", please double check the below issue:
	- a. The format of the xml phonebook;
	- b. The URL is correct or not;
	- c. HTTP server is running or not.
	- d. Please make sure the format of your xml phonebook is ANSI or UTF-8.